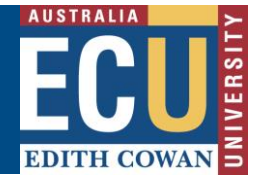

# **How to navigate the Fieldtrip, Event or Travel Register**

The Riskware Fieldtrip, Event and Travel (FET) module provides a clear plan when undertaking Fieldtrips, Events and Travel. This includes communication plans, check in points and emergency management to ensure that all parties participating and managing these activities understand what has been agreed in accordance with the risk assessment.

Click on the Fieldtrip, Event or Travel button on the Riskware home page to be taken to the Register.

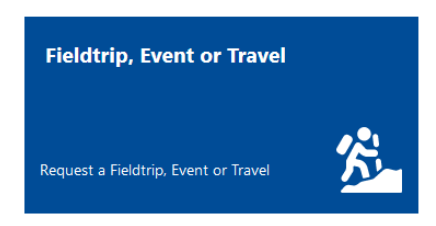

#### **The Fieldtrip, Event or Travel Register**

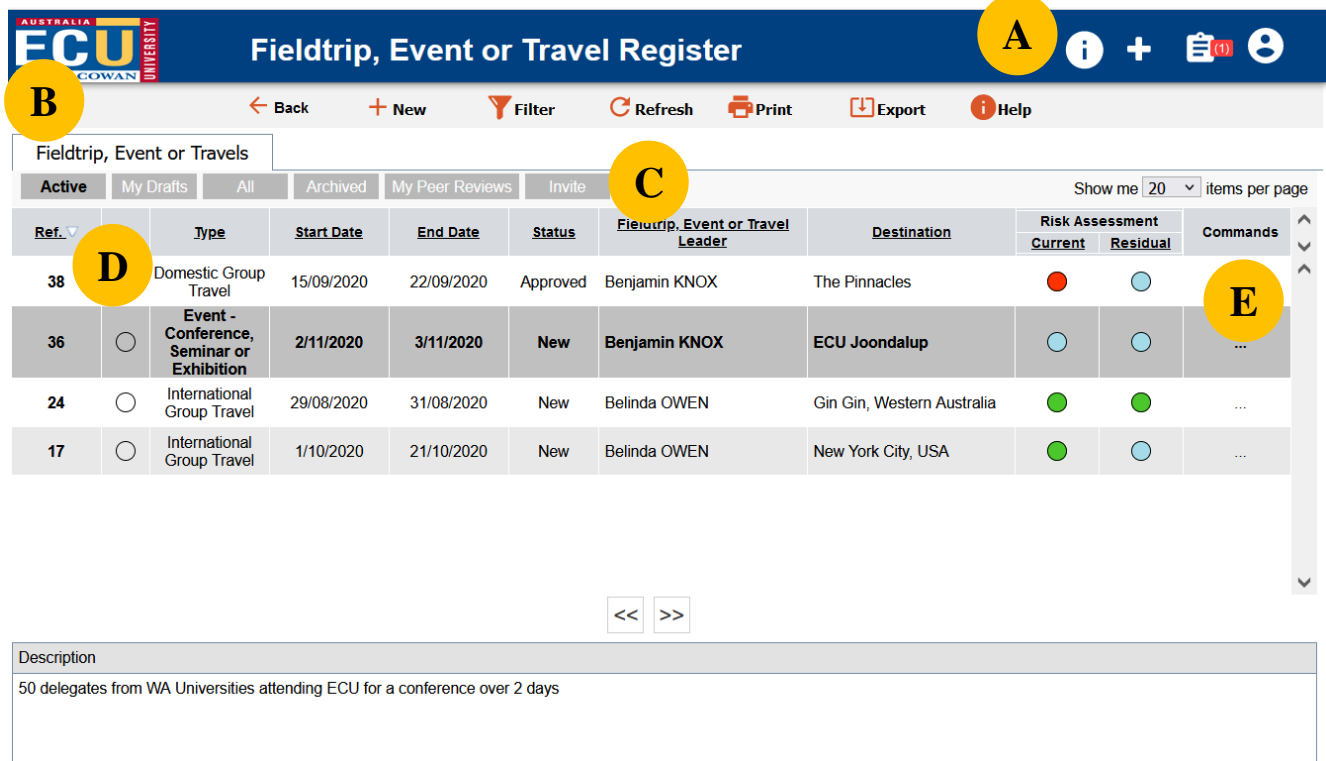

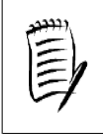

**Note – the page view may vary depending on your security privileges. E.g. Administrators will see additional functions compared to general users.**

*HPRM Sub Folder: HSMS/83 Riskware Information Sheet – How do I navigate the FET Register? Version 2.0 Uncontrolled when printed December 2022*

Page **1** of **3**

Safety and Employment Relations

## **A. FAQ (Frequently Asked Questions)**

Common questions are displayed here to provide help for particular questions related to the FET Register and related pages.

Click on the icon and a pop up will appear with FAQs relevant to the page you are on.

## **B. Toolbar**

The toolbar consists of various options that are available on the WHS Risk Register.

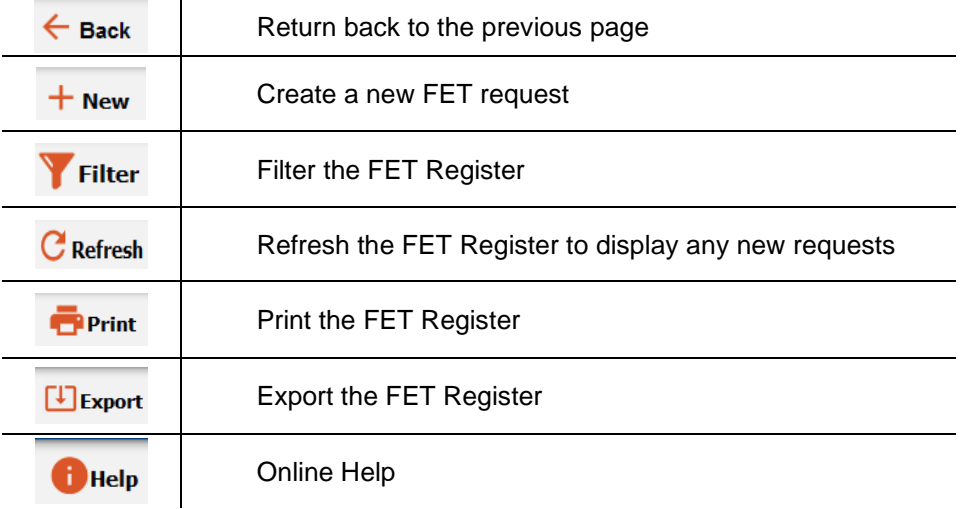

#### **C. Register Tabs**

This area displays tabs showing requests in various stages of the creation, review and approval cycle. The requests that you can see in the register are subject to your level or approval. A general user will only be able to see requests associated with them.

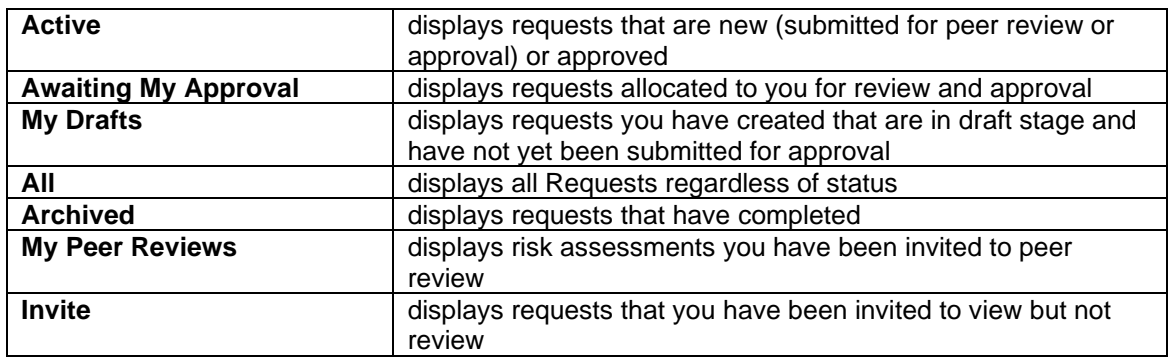

#### **D. FET Requests**

This area displays high level details of the FET Requests entered into Riskware.

Double clicking on the request line or clicking on the Commands … then selecting *View/Edit* will display the request in full and allow it to be edited if you have the appropriate permissions.

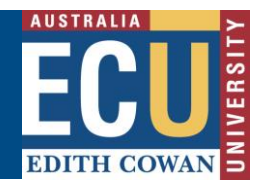

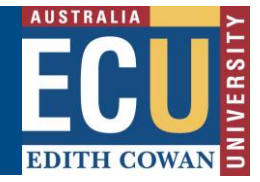

## **E. Commands**

This section provides various options available to help you manage your WHS Risk Assessments. The Command options provided depend on your security privileges.

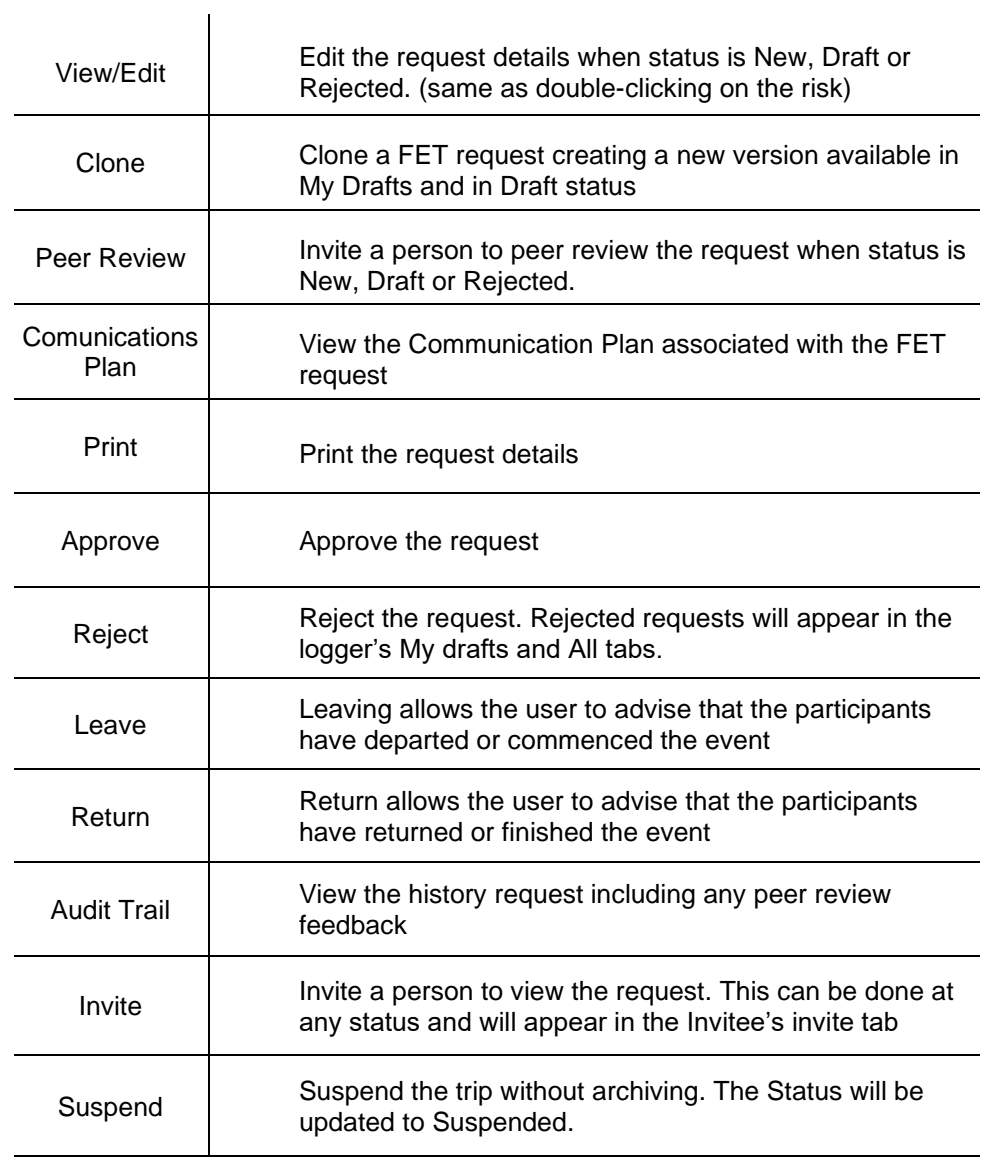